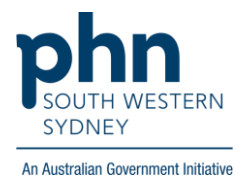

# POLAR Walkthrough **Patients with active Hep C post 12 weeks of direct-acting antivirals (DAA) treatment**

### **Option 1 (Clinic Summary Report)**

#### **Patient Cohort:**

- Practice Active and RACGP Active (step 2)
- Has an active Hep C diagnosis (step 4)
- Was on Direct Acting Antivirals (DAA) treatment for more than 12 weeks (step 5)

**Note: Patient cohort can be modified by adding or removing steps according to the needs of your practice**

**1.** Log in to **POLAR** > Click **Reports** > Click **Clinic Summary Report**

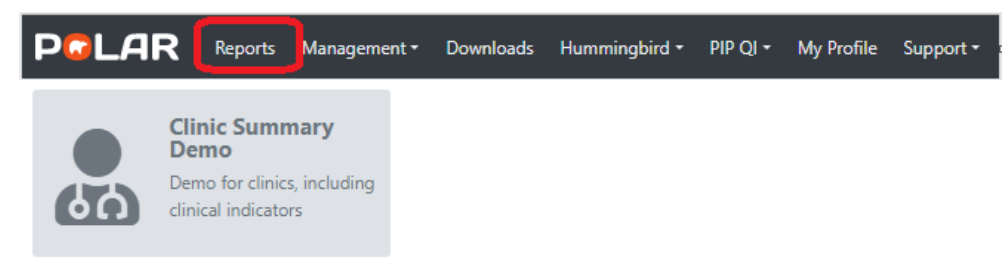

2. Click **RACGP & Practice Active Patients** (Filters patients who have visited your practice at least three times in the last two years, and their record is Active in your practice clinical software)

**RACGP & Practice Active Patients** 

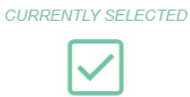

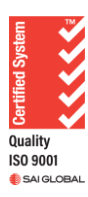

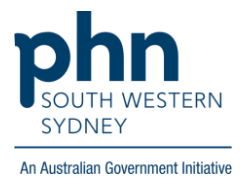

3. On the top menu bar > go to **Clinical** > choose **Clinical indicators**

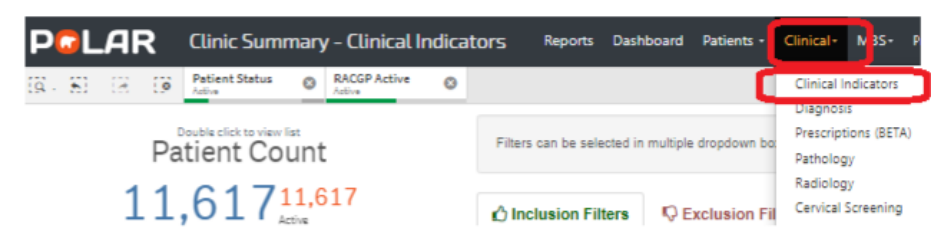

4. Click on **Inclusion Filters >** then go to **Diagnosis** > Select **Active** on the **Active Diagnosis** > then click on the **magnifying glass** on **SNOMED >** Type **Hepatitis C >** Select **Hep C antibody test positive** and **Viral Hepatitis C > Apply** 

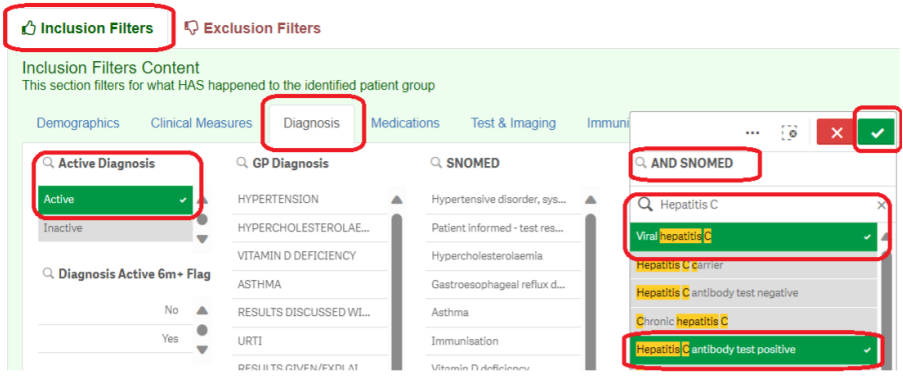

- 5. Was on Direct Acting Antivirals (DAA) treatment for more than 12 weeks
	- 5.1 Go to **Medications** > **Medication Group >** click on **magnifying glass** and in the Search box type '**Direct'** > select **Direct Acting Antivirals** >

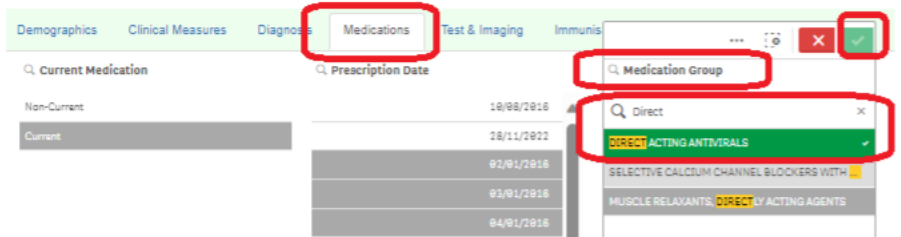

5.2 Move to **Prescription Date** > enter the **date range** (< 12 weeks before the search date e.g., <10/09/2023) then press **Enter** > then press **Apply**

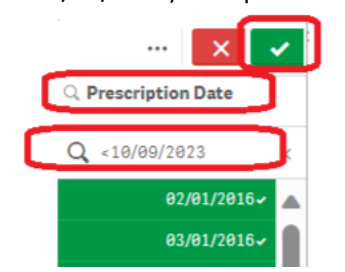

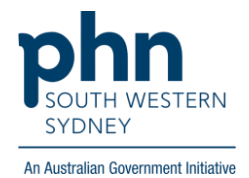

6. Click on **Patient List** on the top right-hand side of the screen

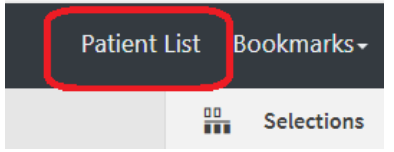

7. Click on **Export to Excel** and save it as an Excel file

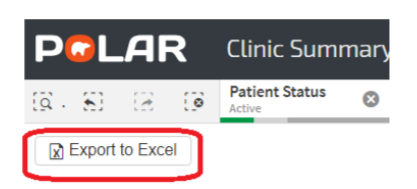

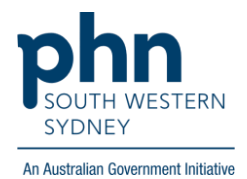

## **Option 2 (Hepatitis Report)**

#### **Patient Cohort:**

- RACGP Active (step 2)
- Has an active Hep C diagnosis (step 4)
- Was on Direct Acting Antivirals (DAA) treatment for more than 12 weeks (step 5)

**Note: Patient cohort can be modified by adding or removing steps according to the needs of your practice**

1. Log in to **POLAR** > Click **Reports** > Click **Hepatitis Report**

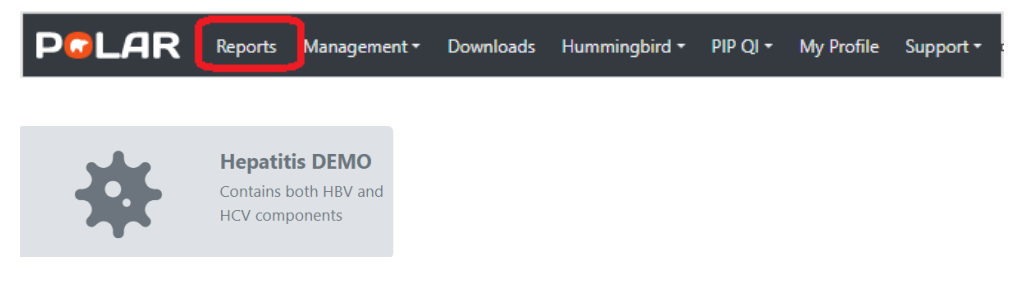

2. Click **RACGP Active Patients** (Filters patients who have visited your practice at least three times in the last two years)

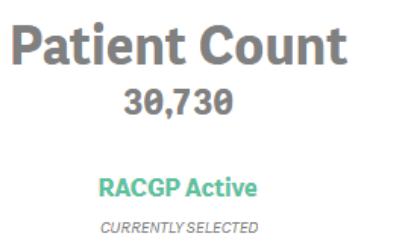

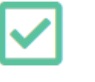

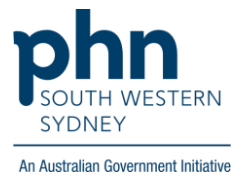

3. Select **Hepatitis C**

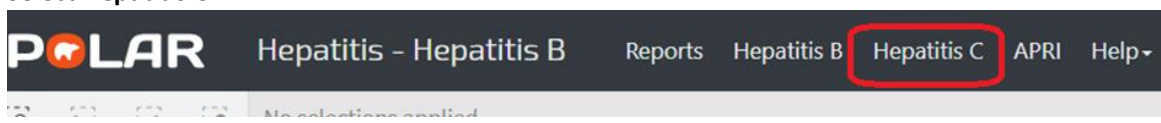

4. Go to **People with Hepatitis C** > Click on the **magnifying glass** on **History of Hep C** > Choose **Active** > **Apply** 

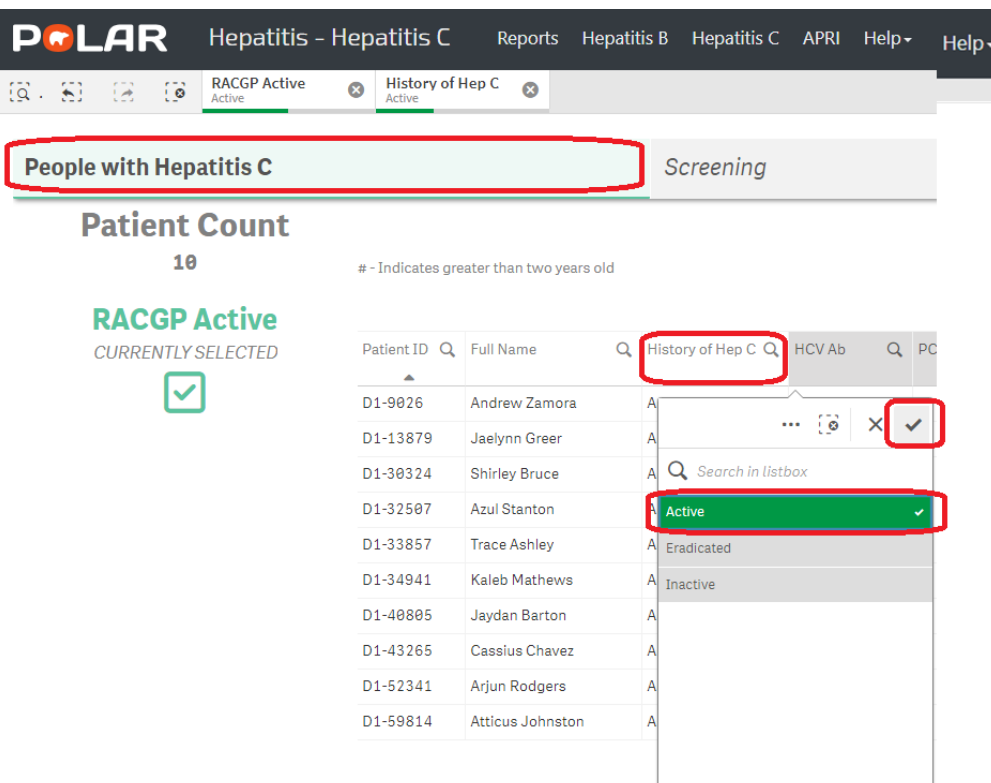

5. Move to **Hepatitis C Treatment** > Click on the **magnifying glass** > enter the **date range** (< 12 weeks before the search date e.g., <10/09/2023) then press **Enter** > then press **Apply**

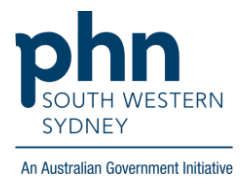

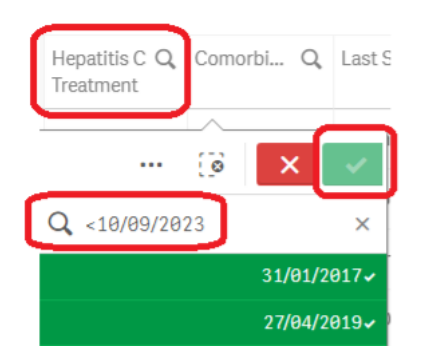

6. Click on **Patient List** on the top right-hand side of the screen

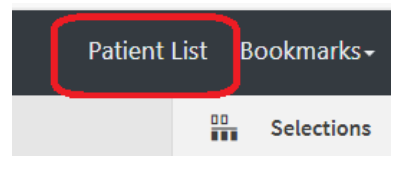

7. Click on **Export to Excel** and save it as an Excel file

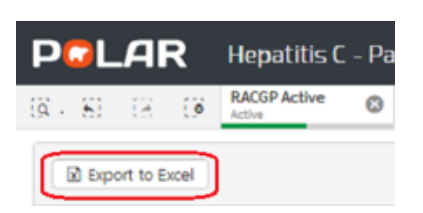